### **PRELAB!**

**Read** the entire lab, and **complete** the prelab questions (Q1‐Q4) on the answer sheet **before** coming to the laboratory.

# **1.0 Objective**

In Lab 05, we created a circuit to display a 4‐bit digital input (set on a set of toggle switches) onto a 7‐segment display. In this lab we will perform addition of two 4‐bit binary inputs and display the answer in decimal onto two 7‐segment displays. *(NOTE: All binary numbers in this lab are in unsigned representation.)*

# **2.0 Setup**

Refer to **Figure 1**. We will use the toggle switches available on the DE2 board to provide two 4‐bit inputs. Each set of four switches represents one binary number. The inputs are wired to a block that adds the two numbers together. The result is processed to convert the results into two decimal digits (binary coded decimal or BCD representation is used for this purpose). For example, if we add number 7 (binary 0111) and number 5 (binary (0101), the result is 12, and it is displayed as two decimal digits 1 and a 2 after converting the result into two decimal digits using the module BCD\_converter block. The two decimal digits are fed to their respective 7‐segment display. The two 4‐bit inputs are also displayed using two 7‐segment displays.

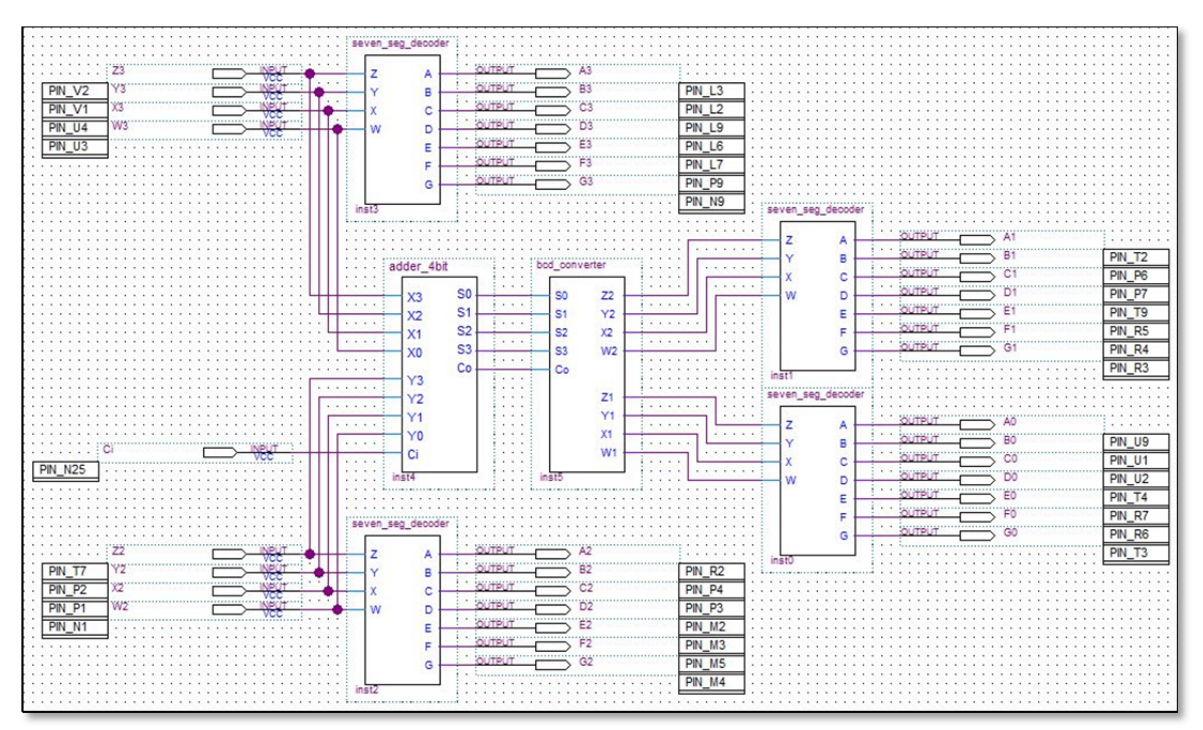

**Figure 1: Adder with BCD Display**

# **3.0 The Design**

#### **3.1 The 7‐Segment Code Converter (seven\_seg\_decoder)**

Use the 4‐bit input 7‐bit output seven segment decoder from Lab05 to display the 4‐bit number onto a 7‐segment display. Copy the *.bsf* and *.v* files for the symbol you want to use into your project folder.

*NOTE: Recall from the last lab that it was tedious to create and assign all inputs and outputs. Therefore, rather than adding new symbols in the same way you add any new component, it is easier to copy the work you already have done and reuse it.* 

To do this, just open your *lab5step1.bdf* file. Select all of the components and wires. Then simply copy (Ctrl+c) them. Then in your current design simply paste (Ctrl+v) them. It is important that you copied the *.bsf* and corresponding *.v* file to your project directory so that your design will compile. Compile your design once and fix any errors you might have before copying over the pin assignments.

Quartus II stores the pin assignments in a *.qsf* file. Go to your lab5step1 directory and open the *lab5step1.qsf* file with a text editor such as WordPad. Select the pin information and copy it as shown in **Figure 2**.

| "Root Region"<br>set global assignment -name STRATIX DEVICE IO STANDARD "3.3-V |
|--------------------------------------------------------------------------------|
| <b>EVITIE</b>                                                                  |
| set location assignment PIN V2 -to 23                                          |
| set location assignment PIN V1 -to Y3                                          |
| set location assignment PIN U4 -to X3                                          |
| set location assignment PIN U3 -to W3                                          |
| set location assignment PIN T7 -to Z2                                          |
| set location assignment PIN P2 -to Y2                                          |
| set location assignment PIN P1 -to X2                                          |
| set location assignment PIN N1 -to W2                                          |
| set location assignment PIN A13 -to Z1                                         |
| set location assignment PIN B13 -to Y1                                         |
| set location assignment PIN C13 -to X1                                         |
| set location assignment PIN AC13 -to W1                                        |
| set location assignment PIN AD13 -to Z0                                        |
| set location assignment PIN AF14 -to Y0                                        |
| set location assignment PIN AE14 -to X0                                        |
| set location assignment PIN P25 -to W0                                         |
| set location assignment PIN N9 -to G3                                          |
| set location assignment PIN P9 -to F3                                          |
| set location assignment PIN L7 -to E3                                          |
| set location assignment PIN L6 -to D3                                          |
| set location assignment PIN L9 -to C3                                          |
| set location assignment PIN L2 -to B3                                          |
| set location assignment PIN L3 -to A3                                          |
| set location assignment PIN M4 -to G2                                          |
| set location assignment PIN M5 -to F2                                          |
| set location assignment PIN M3 -to E2                                          |
| set location assignment PIN M2 -to D2                                          |
| set location assignment PIN P3 -to C2                                          |
| set location assignment PIN P4 -to B2                                          |
| set location assignment PIN R2 -to A2                                          |
| set location assignment PIN R3 -to G1                                          |
| set location assignment PIN R4 -to F1                                          |
| set location assignment PIN R5 -to E1                                          |
| set location assignment PIN T9 -to D1                                          |
| set_location_assignment_PIN_P7 -to C1                                          |
| set location assignment PIN P6 -to B1                                          |
| set location assignment PIN T2 -to A1                                          |
| set location assignment PIN T3 -to G0                                          |
| set location assignment PIN R6 -to F0                                          |
| set location assignment PIN R7 -to E0                                          |
| set location assignment PIN T4 -to D0                                          |
| set location assignment PIN U2 -to C0                                          |
| set location assignment PIN U1 -to B0                                          |
| set location assignment PIN U9 -to A0                                          |

**Figure 2: lab5step1 Pin Information**

Next go to your Lab06 project directory and open the *.qsf* file there in a text editor. Paste the pin assignment information into the end of the file and save it. Then compile your design again. Now you are ready to modify your design by adding the last two components.

#### **3.2 The 4‐bit Adder**

In this lab, you will a 4‐bit adder that you have not implemented yet. It is provided to you. Download *full\_adder.bdf* and *adder\_4bit.bdf*, as well as their respective *.bsf* files, to your Lab06 directory from the files provided in your lab assignment folder. The full adder is used by the 4‐bit adder to do the addition. The function of this block is to add two 4‐bit numbers. Its output is a 4‐bit number and a "carry‐out bit" *C0*, or in other words, a five‐bit number. The "carry‐in bit" *Ci*, is assigned to SW0.

#### **3.3 Binary Coded Decimal Converter**

This block converts the adder output into two decimal digits, each of which is represented using 4‐bits, and thus produces eight outputs for the two 7‐segment displays. This block is created using verilog as part of *Prelab Q4*.

### **3.4 Test the BCD Adder**

Perform the additions you carried out in the prelab to test your circuit. Demonstrate your design to your TA.

# **5.0 Complete**

You are done with this lab. Ensure that all files are closed and then exit Quartus II. Log off the computer, and hand in your answer sheet to your TA. **Don't forget to write down your name and your lab section number**.